## Google Classroom Cleanup Suggestions Six Tips from Eric Curts- YouTube Channel *Control Alt Achieve*

Directions on how to complete each of these steps is on page two.

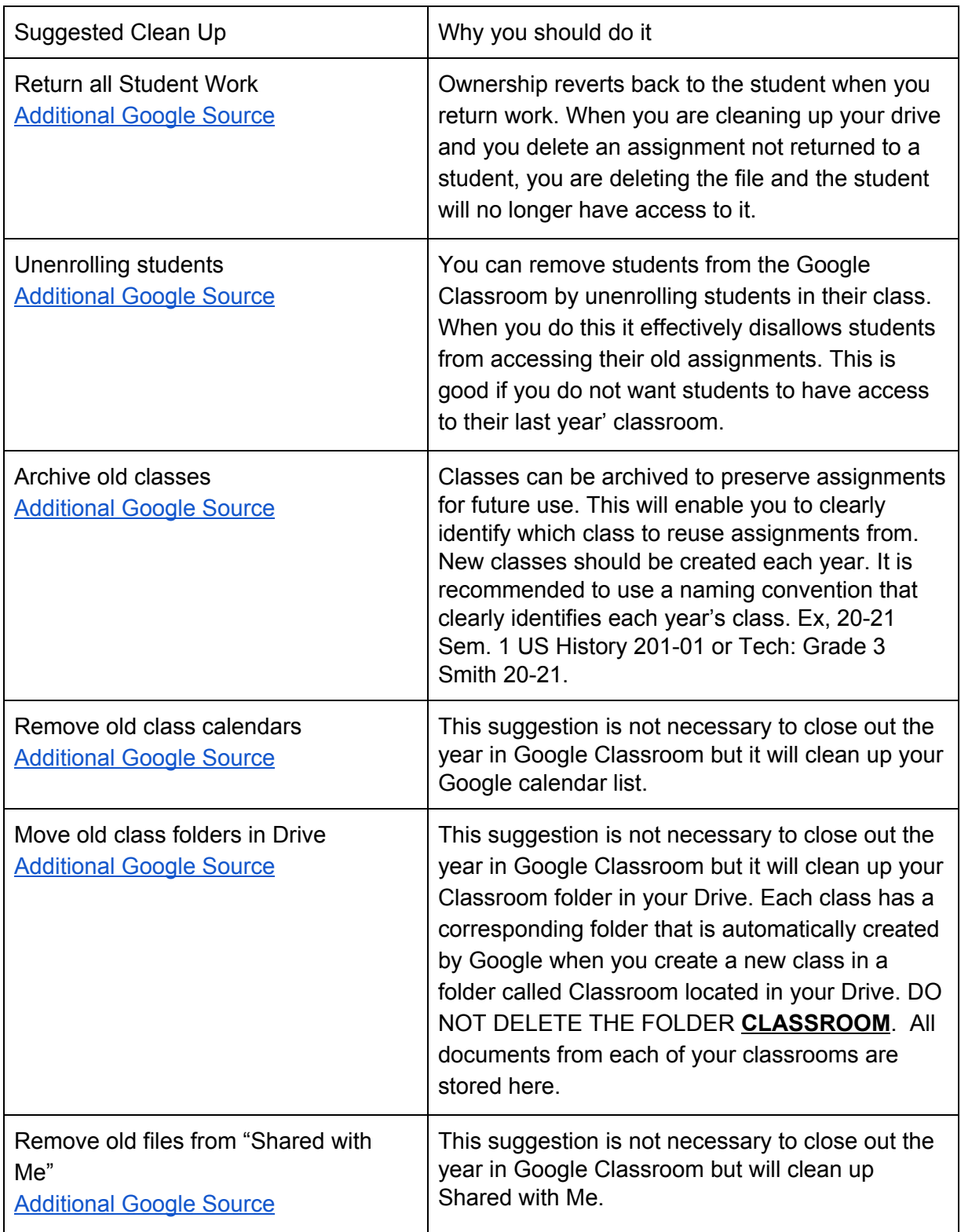

Source: YouTube [Channel:](https://youtu.be/vso_V03YY5U) Ctrl Alt Achieve Source: [Google](https://support.google.com/) Help

## Directions:

- 1. Returning student work
	- a. Use the top left menu button that looks like a stack of pancakes/hamburger. Click on that and select **To Do**. You are able to see work to be returned by looking at the **Turned In** heading of each assignment. Click on **Turned in** and return all work to the student. This reverts the ownership of the document back to the student and it is no longer yours.
	- b. As you clean up and return the assignments, you can move the assignment from the **To Review** to **Reviewed** by clicking on the three **dots** on the right side of the assignment and clicking on **mark as reviewed**. It is a good way to keep track of what you have reviewed and reduces the amount of assignments showing in the **To Review** section.
- 2. Unenroll students
	- a. In Classroom go to the **People** tab. Click on the top **box** next to **Actions** or by individual students. Click on **Actions** and then **Remove** from the drop down menu.
- 3. Archive old classes
	- a. Use the top left menu button that looks like a stack of pancakes/hamburger. Click on **Classes**. On the right side of the class box, click on three **dots** and then **Archive**. Doing this attaches the class to an archive page so you can reuse assignments.
- 4. Remove old class calendars
	- a. Go to the classroom's calendar from the classwork page or the waffle block. A list of calendars will show on the left. Hover over the calendar you want to remove. Three dots appear as you hover. Click on the **dots**. You can hide the calendar from the list.
	- b. To permanently delete the calendar, you can click on **Settings and sharing** from the same menu. Scroll to the bottom. Click on **Delete**. This permanently deletes the calendar.
- 5. Moving old class folders in Drive
	- a. You can access the folder by clicking on the **Classwork** tab then clicking on **Class Drive Folder** or on the waffle block then the **Drive** icon.
	- b. Open the folder called **Classroom**. You can then create a folder within and call it whatever you want. Suggestions are Archive or Old Classes. Steps to create the new folder:
		- i. Click on the Folder **Classwork**
		- ii. Click on the button **New**.
		- iii. Click on **New folder**.
		- iv. Name your folder.
		- v. Click on **create**.
	- c. Drag and drop the class folders into the created Archive folder to clean up your drive.
- 6. Remove old files from **Shared with Me**
	- a. Before you remove files:
		- i. Make sure you turn all assignments back to the students that shared with you. Until you return the file to the student you are the owner. If you delete it before returning it to the student, you will delete the file, it will go into your trash bin, and the student no longer has access to it.
		- ii. After removing files from **Shared with Me**. you will still see documents in the Classroom folder. Deleting returned files in the "Shared with Me" folder just cleans up the folder.
		- iii. Make sure to check who the actual owner is before you delete any file.
	- b. Removing files
		- i. Click on the **Shared with Me** folder.
		- ii. Select the file.
		- iii. Click on the **Trash Can**.
		- iv. Click on **Remove** at the bottom of the drop down menu.